Medienanlage Hörsaal B – Koserstrasse 20

Diese Kurzübersicht dient Ihnen als Orientierungshilfe bei der Nutzung der Medienanlage im Hörsaal. Die beiden großen Hörsäle der Koserstr.20 sind mit identischen Mediensteuerungen ausgestattet, allerdings ist die "Verwaltung" in Details abweichend, da Hörsaal A zum FB VetMed und Hörsaal B zum FB GeschKult gehört.

Bitte machen Sie sich ggf. im Vorfeld Ihrer Veranstaltung mit den Gegebenheiten vertraut, da wir keinen Medienwart zur Betreuung Ihrer Veranstaltung vorhalten.

Die moderne Medienanlage des Hörsaals bietet Ihnen:

- (a.) Bildübertragung via Projektor
- (b.) Tonübertragung
- (c.) Mikrofone: 1x Pultmikrofon, 2x Handmikrofone, 2x Krawattenmikrofone
- (d.) Raumkameras: 1x Dozentenkamera, 1x Publikumskamera (inaktiv momentan)

Es ist ein Präsentationsmodus sowie ein Webex-Konferenzmodus möglich. Eine Streaming-Funktion ist vorgesehen, aber momentan noch nicht aktiv.

Am Pult befindet sich ein großflächiges Wacom-Tablet für Touch- bzw. Stifteingabe sowie ein Vorschaumonitor und ein (Windows)-PC mit diversen Applikationen.

Wahlweise können Sie einen eigenen Laptop an die Anlage koppeln per:

HDMI (Kabel im Medienpult) VGA (Kabel im Medienpult) USB-C (Kabel bitte selbst mitbringen)

Bitte nehmen Sie vor Nutzung des Hörsaals eine Raumreservierung vor.

Die Raumbelegung ist per Webbrowser einsehbar:

[https://www.lvplanung.fu](https://www.lvplanung.fu-berlin.de/EVT_Pages/Brn_RessourcenKalender.aspx?IDRessource=8334&LektionVon=getdate)[berlin.de/EVT\\_Pages/Brn\\_RessourcenKalender.aspx?IDRessource=8334&LektionVon=getdate](https://www.lvplanung.fu-berlin.de/EVT_Pages/Brn_RessourcenKalender.aspx?IDRessource=8334&LektionVon=getdate)

Ausgabe der Schlüssel für den Zugang zum Medienpult sowie das Wacom-Zubehör:

Über Thekendienst der Bibliothek im Foyer/Erdgeschoss zu den Geschäftszeiten

Bitte legen Sie verwendete Mikrofone am Ende Ihrer Veranstaltung wieder in die Ladestation und verschließen Sie bitte das Pult.

Alle Raumelemente sollten wieder in die "Ruheposition" gebracht werden:

- Alle Raumlichter aus
- Lüftungsanlage aus
- Verdunkelung/Jalousien hoch
- Kamera einfahren
- Medienanlage ausschalten
- PC bleibt bitte eingeschaltet/Benutzeraccount ausloggen!

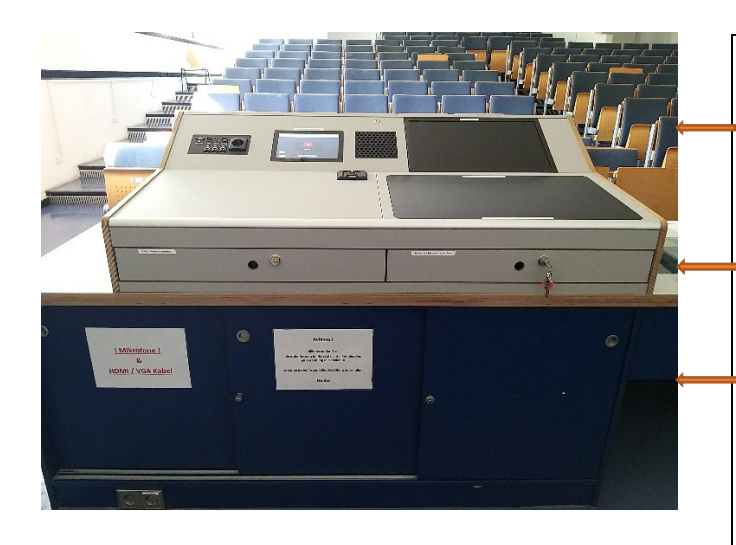

Medienpult mit Steuerungselementen in Gesamtansicht

**Schubfächer** (li) Webex-Steuerungs-Tablet (re) Tastatur für PC-Steuerung

Unterschrank (li) Mikrofone in Ladestation, Kabel (mi)Raumlüftung, Abdunkelung Fenster (re) PC (falls ausgeschaltet ggf. einschalten!)

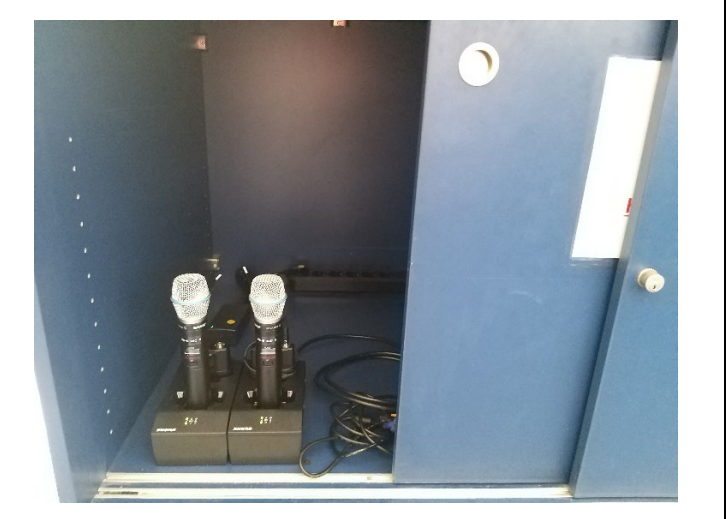

Ladestation mit Mikrofonen nummeriert 1-4:

2x Krawattenmikrofone 2x Handmikrofone

1x Pultmikrofon (kein Laden erforderlich; Steckplatz auf Pult)

Anschlusskabel HDMI/VGA

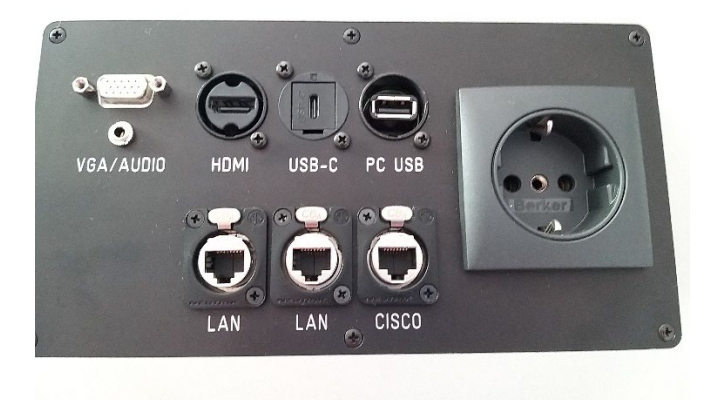

Anschlussfeld für Laptop VGA, HDMI, USB-C

Steckplatz für USB-Stick per Pult-PC

LAN-Netzwerk-Buchsen (nur für freigeschaltete Geräte!) Bitte nutzen Sie WLAN (eduroam)!

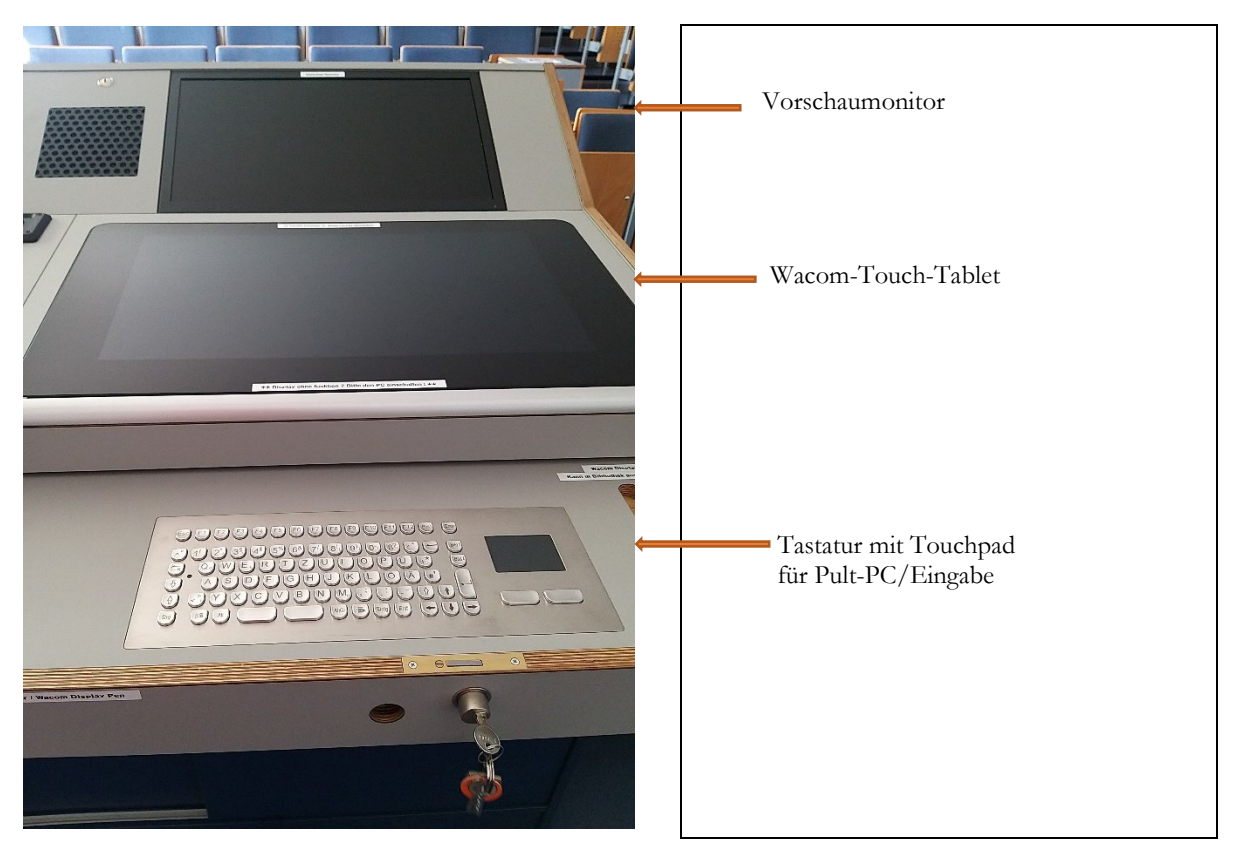

Bitte legen Sie keine Gegenstände auf dem empfindlichen Wacom-Tablet ab!

Der Vorschaumonitor und das Wacom-Tablet sind als "Zwei-Monitor-Erweiterter-Modus" geschaltet: Sie können den Mauszeiger über beide Oberflächen ziehen und auch Applikationen nahtlos über beide Monitore verschieben!

Die Tastatur ist in das rechte Schubfach integriert und kann ebenfalls mit dem Schlüsselbund geöffnet werden.

Falls Sie den Präsentations-Account "dozent13" verwenden, so nehmen Sie bitte auf keinen Fall Änderungen der Steuerungs-Settings (Wacom; Monitoreinstellungen) vor! Dies führt häufig zu Fehlfunktionen; da nicht permanent Medienpersonal vor Ort ist, kann das den Vorlesungsbetrieb stören!

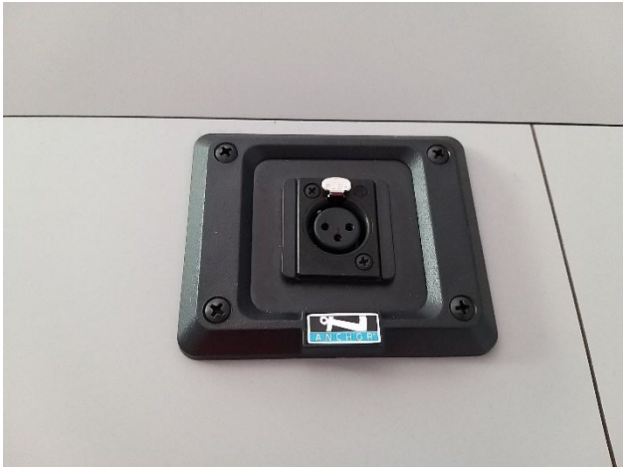

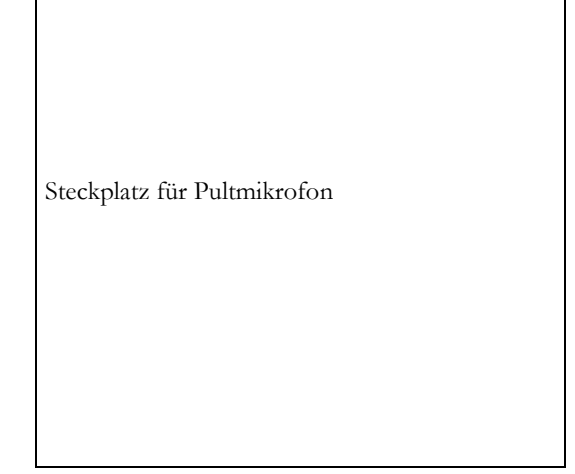

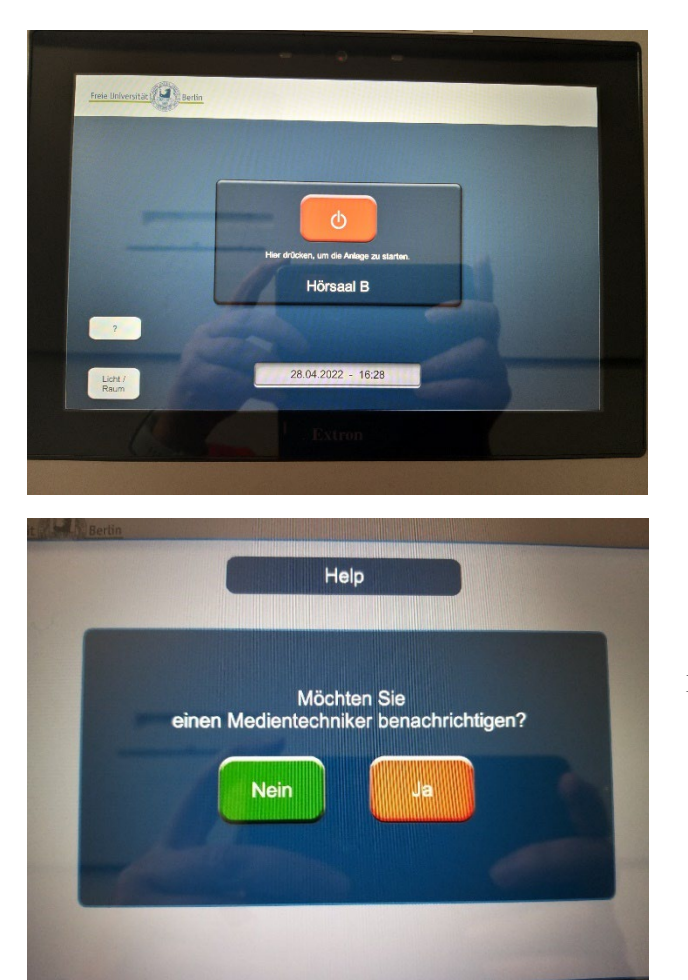

Zum Aktivieren der Displayanzeige des auf der linken Seite liegenden Displays einmal kurz die Oberfläche antippen.

Der Startbildschirm wird nun angezeigt.

Den orangen Powerbutton drücken um die Medienanlage zu starten.

Dialogfeld zur Benachrichtigung eines Medienwartes. **Funktionslos für Koserstr20/HS B.**

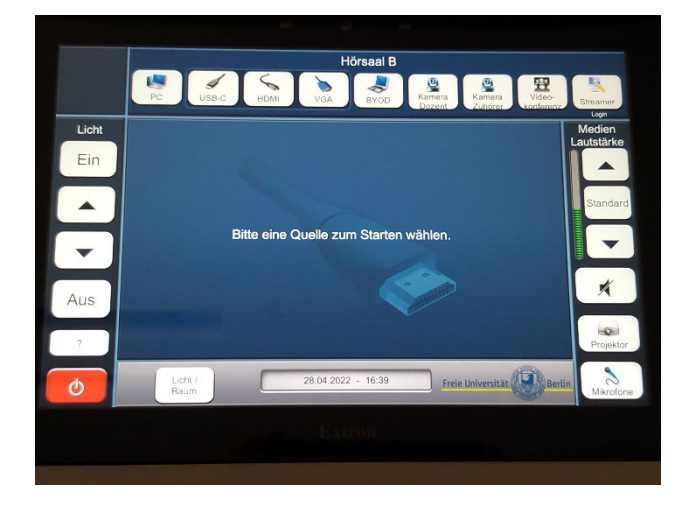

Hauptmenü mit Buttons zur Steuerung aller Objekte

Oben: Auswahl der Quelle

 PC = Computer im Schrank (rechts) USB-C, HDMI, VGA = Laptopanschluss BYOD = nicht aktiv Kamera Dozent = Hauptkamera Videokonferenz = Webex VC Streamer = nicht aktiv Links: Schnellsteuerung Licht

Rechts: Schnellsteuerung Lautstärke/Stummschaltung

Unten: Licht/Raum = Menüfeld für Raumlicht Mikrofone = Menüfeld für Mikrosteuerung

Bei Funktionsstörungen melden Sie diese bitte an: [support@geschkult.fu-berlin.de](mailto:support@geschkult.fu-berlin.de)

Dies ist eine vorläufige Anleitung. Die Anlage wird noch weiterhin in den Funktionen programmiert und geändert. Davon kann auch die Menüsteuerung betroffen sein.

(Stand: 15.06.2022)

## Anhang: Untermenüs zur Steuerung von optionalen Raumelementen

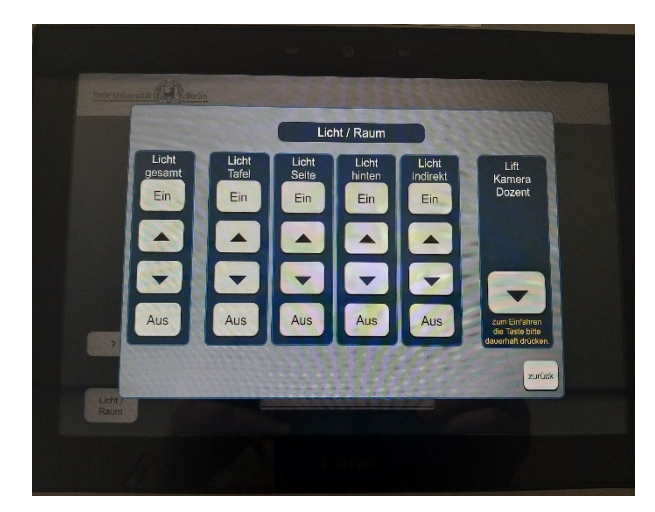

Button Licht/Raum Untermenü = Steuerung aller einzelnen Elemente der Raumbeleuchtung

Kameralift = Dozentenkamera im Hörsaal beenden

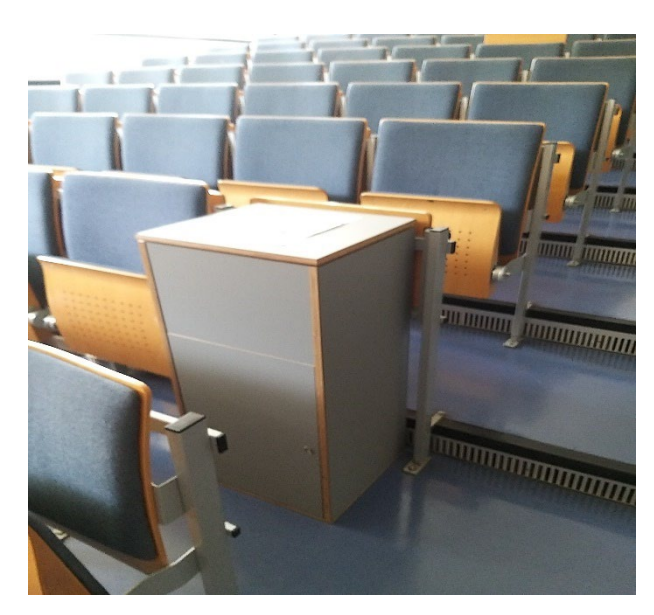

Dozentenkamera in Schutzgehäuse

Fokus auf Tafel/Dozent

Wird automatisch ausgefahren über Medienpult-Steuerung "Dozentenkamera"

Bitte nach Verwendung wieder einfahren!

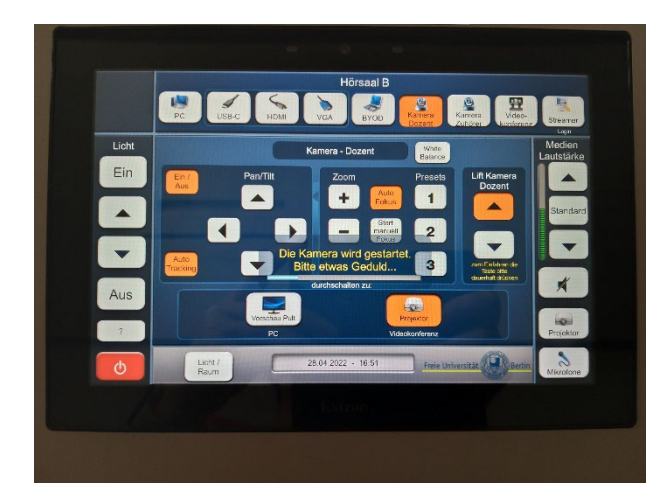

## Button **Kamera Dozent**

Untermenü zur Steuerung der Dozentenkamera:

- Ausrichtung und Zoomfaktor
- Ein- und Ausfahren der Kamera aus Gehäuse
- $\Box$  Schaltung des Bildes auf Vorschaumonitor oder Projektor

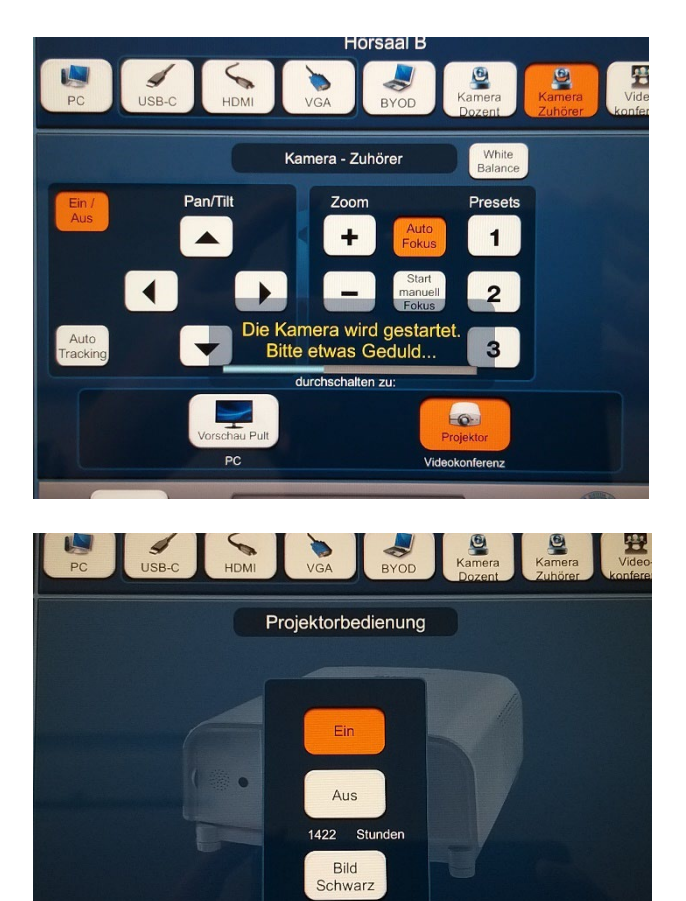

## Button Kamera Zubehör

Untermenü zur Steuerung der Frontkamera mit Fokus auf Auditorium/Saal:

Nicht aktiv, weil noch nicht genehmigt (Datenschutz)

## **Button** Projektor

Untermenü zur Steuerung des Projektors

Der Projektor startet automatisch beim Starten der Medienanlage und stoppt beim Ausschalten der Anlage!

Menü wird üblicherweise nicht benötigt.

Bild schwarz = Bild abdunkeln

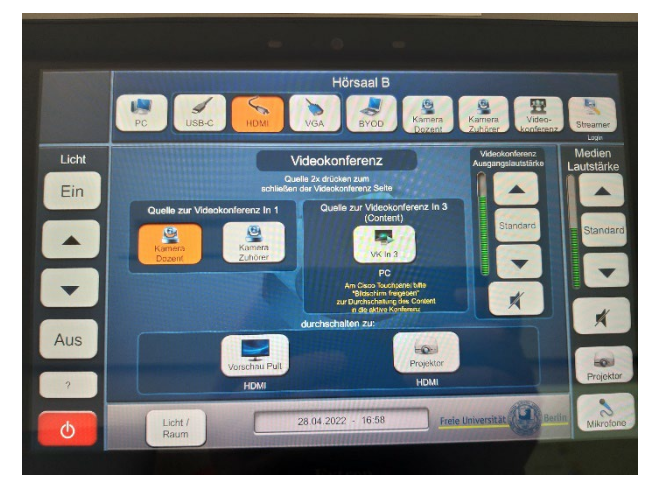

28.04.2022 - 16:40

Licht /

Freie Universität

Aktivierung der optionalen Zusatzfunktion Videokonferenz über den Button Videokonferenz

Eine Videokonferenz wird über ein separates Tablet gesteuert; dieses Tablet befindet sich in Schubfach 1 (links).

Als Software wird Cisco Webex verwendet.

Es können folgende Quellen einzeln oder kombiniert in die Videokonferenz einbezogen werden:

Rednerpult PC Laptop Dozentenkamera

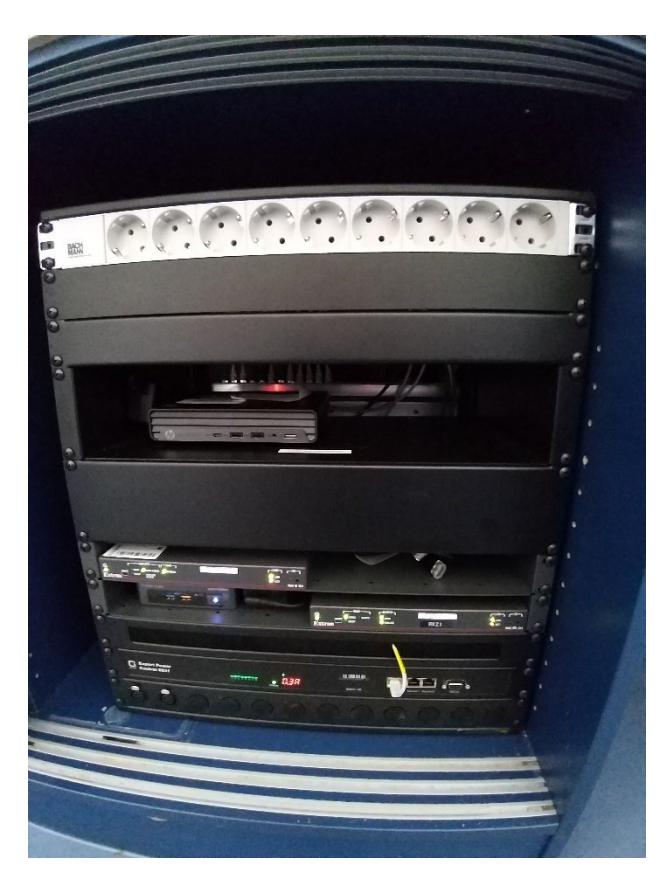

Steuerungselektronik im Schrank (rechts)

Bitte nichts umstecken oder umschalten!

Mini-PC zur Nutzung mit Medienanlage alternativ zum Laptop (BYOD)

Der PC bleibt eingeschaltet – bitte nur das Benutzerkonto an- und abmelden!

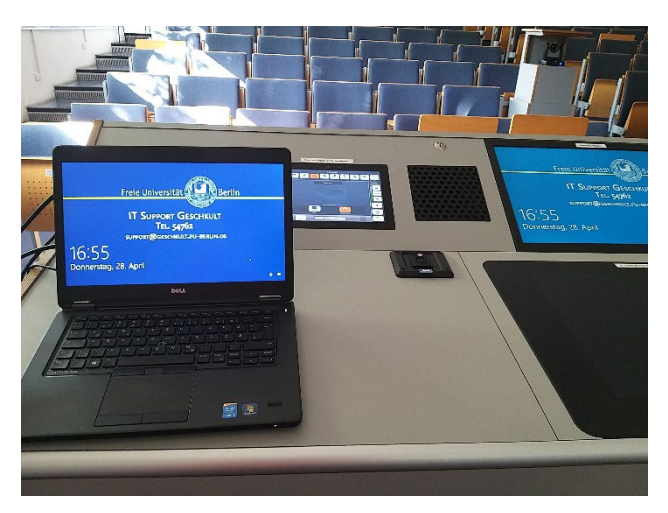

Medienpult mit Laptop an Anschluss HDMI und Bild auf Vorschaumonitor.

Im Hintergrund ist die Dozentenkamera ausgefahren zur Aufnahme der Vorlesung.